# <span id="page-0-0"></span>**Using NI LabVIEW with ioLogik E2210 servers**

*Alex Chen, Senior Engineer, MOXA Technical Support Dept.* 

In this Technical Note, we cover the following topics:

- 1. [Obtaining Modbus addresses from the ioLogik E2210 configuration file](#page-0-0)
- 2. [Configuring NI LabVIEW for the ioLogik E2210](#page-3-0)

## *1. Obtaining Modbus addresses from the ioLogik E2210 configuration file*

1.1. It is possible to obtain the Modbus address of each I/O channel on the ioLogik E2210 by exporting the system configuration. This information may be required when developing a Modbus application.

Run ioAdmin by clicking Start → Program Files → ioLogik → Utility → **ioAdmin**. In the left panel, right click on the ioLogik E2210 whose address table you wish to export, and then select **Export System Config** to save the configuration file.

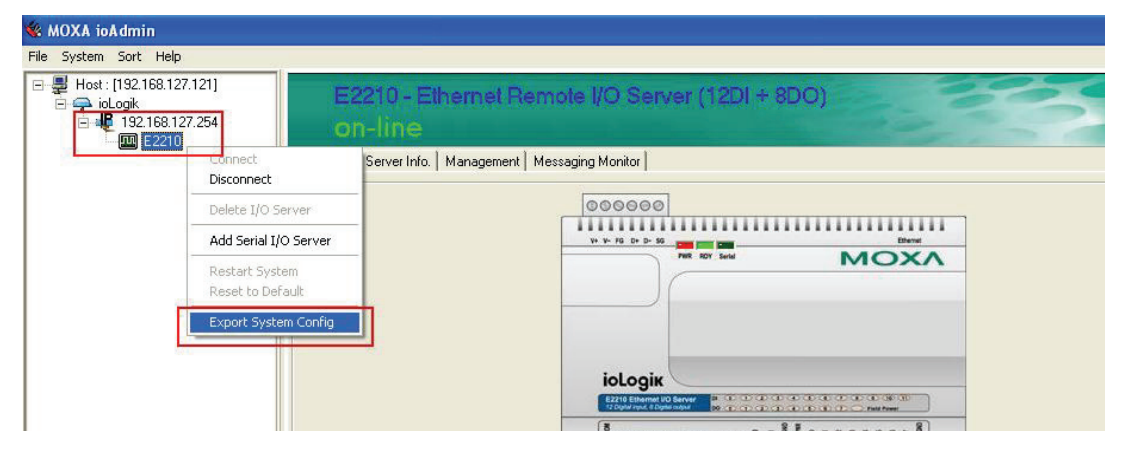

## Copyright © 2007 The Moxa Group Released on February 9, 2007

## **About MOXA**

The Moxa Group manufactures one of the world's leading brands of device networking solutions. Products include serial boards, USB-to-serial Hubs, media converters, device servers, embedded computers, Ethernet I/O servers, terminal servers, Modbus gateways, industrial switches, and Ethernet-to-fiber converters. Our products are key components of many networking applications, including industrial automation, manufacturing, POS, and medical treatment facilities.

### **How to Contact MOXA**

Tel: 1-714-528-6777 Fax: 1-714-528-6778

Web: www.moxa.com E-mail:info@moxa.com

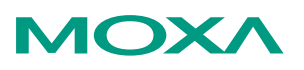

*This document was produced by the MOXA Technical Writing Center (TWC). Please send your comments or suggestions about this or other MOXA documents to twc@moxa.com.* 

1.2. The exported system configuration will appear as follows. This table can be used to retrieve the ioLogik E2210 system, I/O configuration, and Modbus address table.

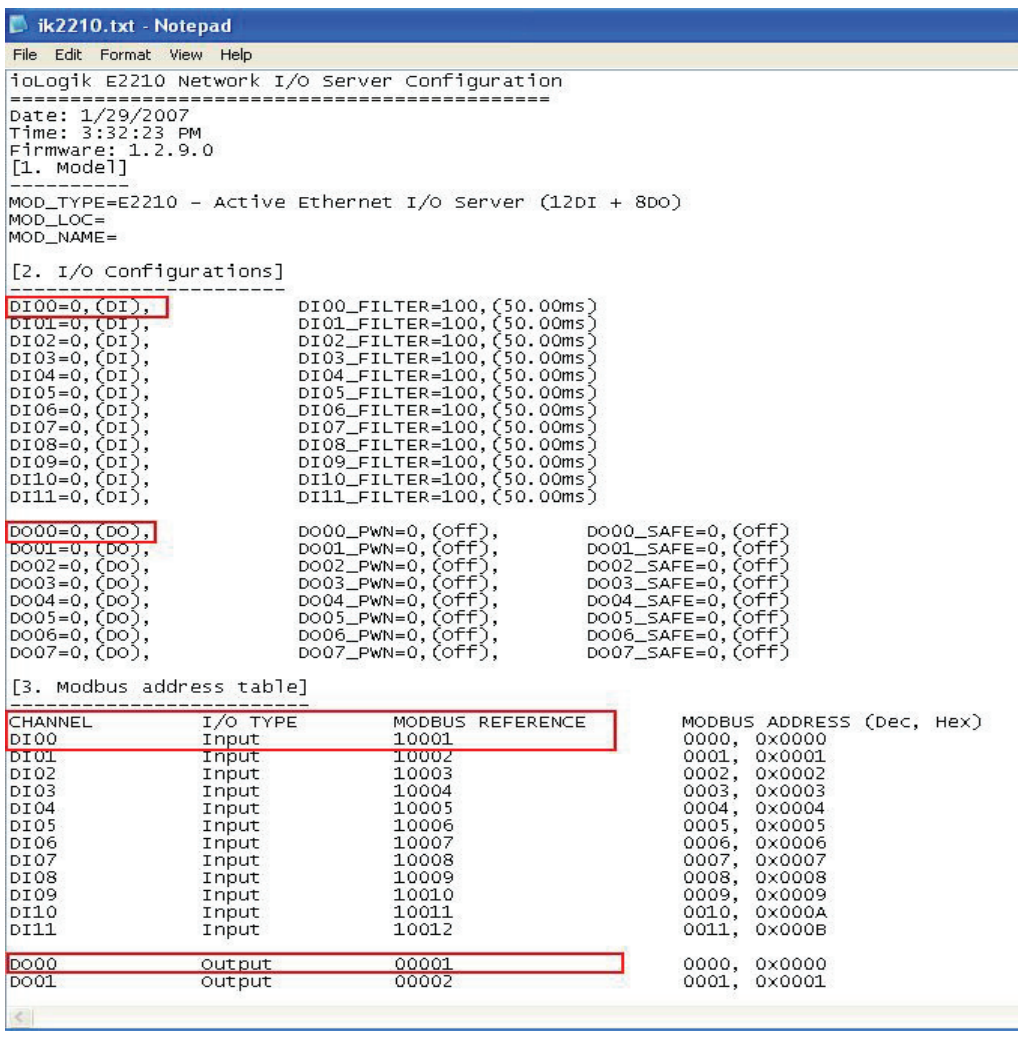

Use the information in the configuration file to determine each channel's Modbus address. The second section of the file contains information on each channel's configuration. In the example, we can obtain the following information about digital input channels 00 and 01 and digital output channels 00 and 01:

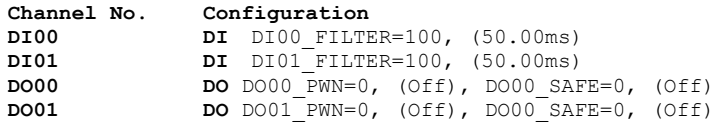

The third section of the configuration file contains the Modbus address for each channel, under Modbus reference:

[3. Modbus address table] -------------------------

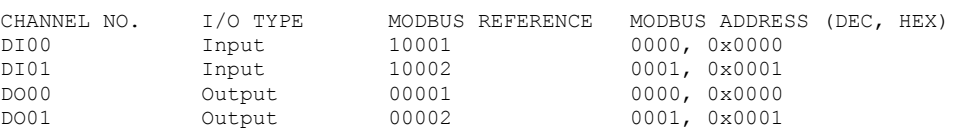

1.3. The ioLogik E2210 supports Modbus function codes as defined by the Modbus protocol. Each data type has a specific address range. A quick overview of the address types and function codes can be found in the following table. For more detailed information on Modbus address mapping, please refer to the User's Manual.

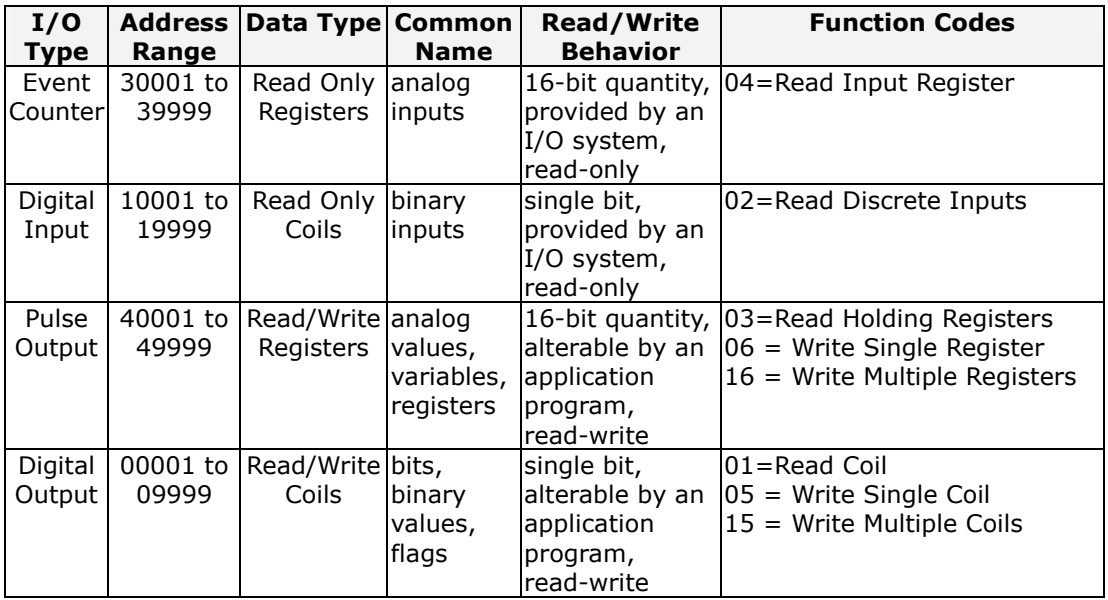

In the previous example, the value of digital input channel 00 would be read by referencing Modbus address 10001 and function code 02. To read/write digital output channel 00, you would reference Modbus address 00001 and function codes 01 and 05.

## <span id="page-3-0"></span>*2. Configuring NI LabVIEW for the ioLogik E2210*

2.1. The LabVIEW Modbus library implements the Modbus protocol in software and offers both master and slave functionality. Using the Modbus library, Programmable Automation Controllers (PACs) can communicate with ioLogik E2210 servers. You must first download the Modbus library from the NI web site. [\(http://zone.ni.com/devzone/cda/epd/p/id/4756\)](http://zone.ni.com/devzone/cda/epd/p/id/4756)

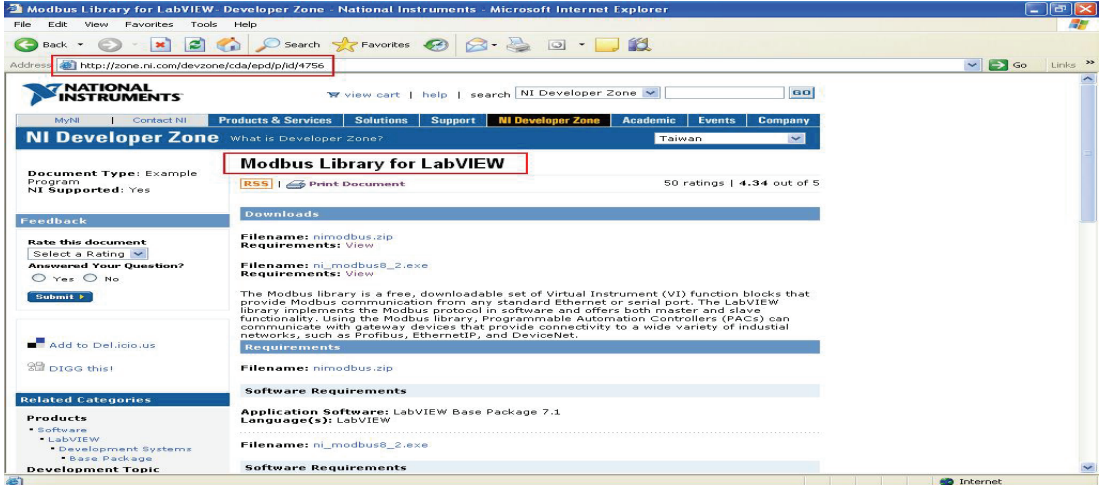

2.2. After downloading Modbus library, run the installation program.

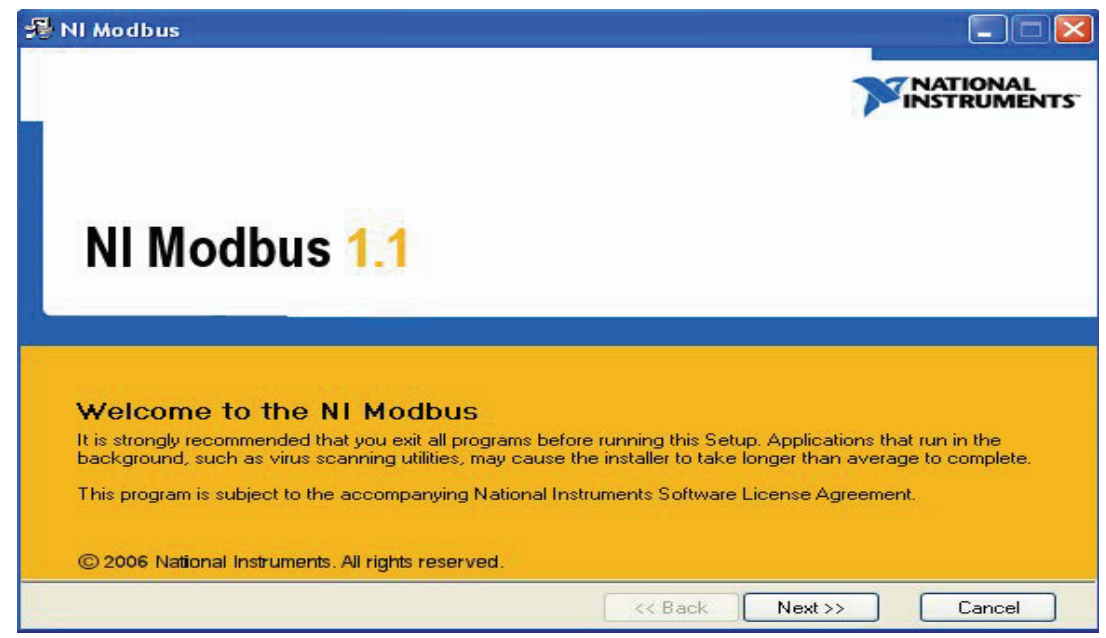

2.3. Start NI LabVIEW under Start → All Programs → National Instruments → **LabVIEW 8.2**.

2.4. Select **VI from Template…** from the main screen.

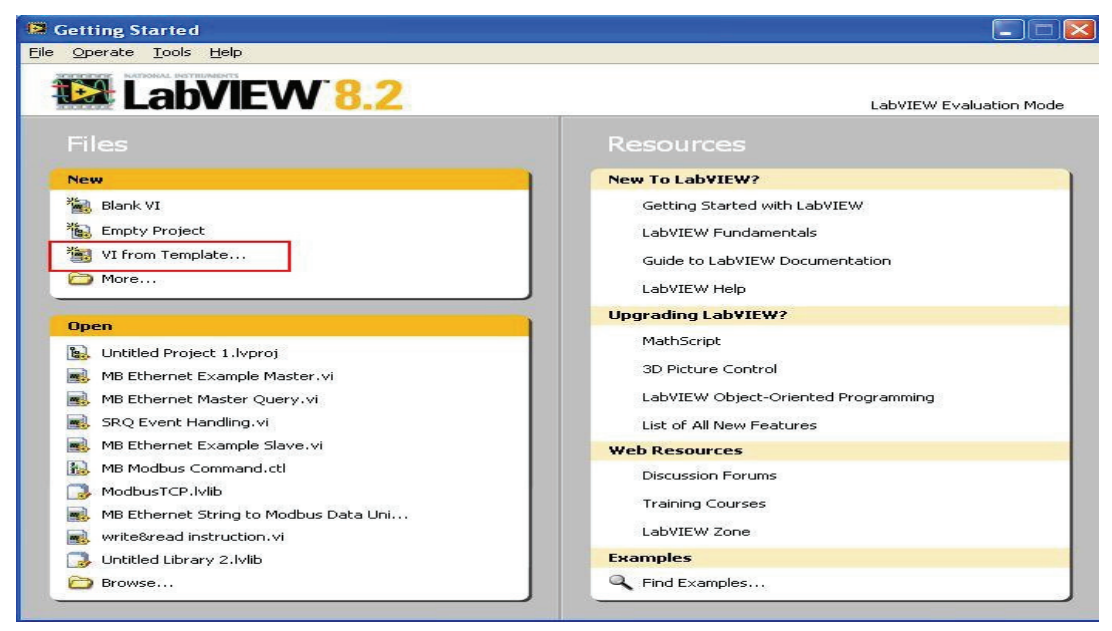

2.5. Go to **User**  $\rightarrow$  **Browse...** to select a file to open. Find and open **NI Modbus.lib**, which should be located in **C:\Program Files\National Instruments\LabVIEW 8.2\vi.lib\**.

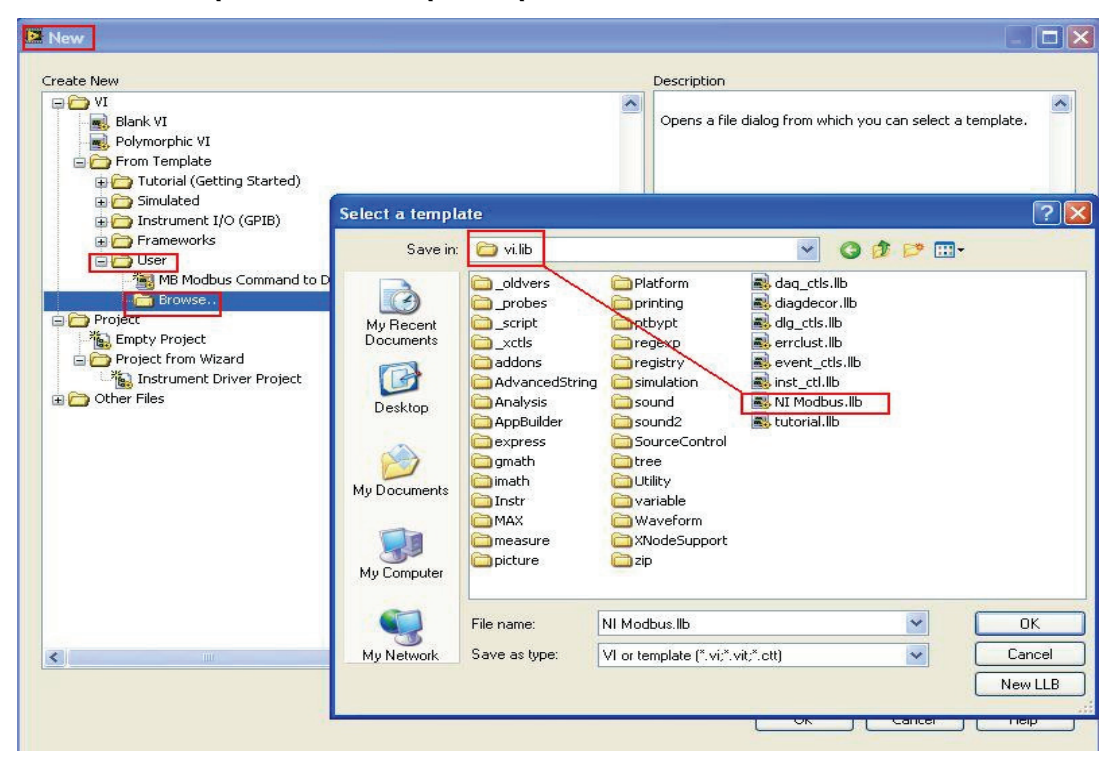

2.6. You will be prompted to select a template. Select **MB Ethernet Example Master.vi**. This example will be used to query and control the ioLogik E2210 server's DI and DO channels.

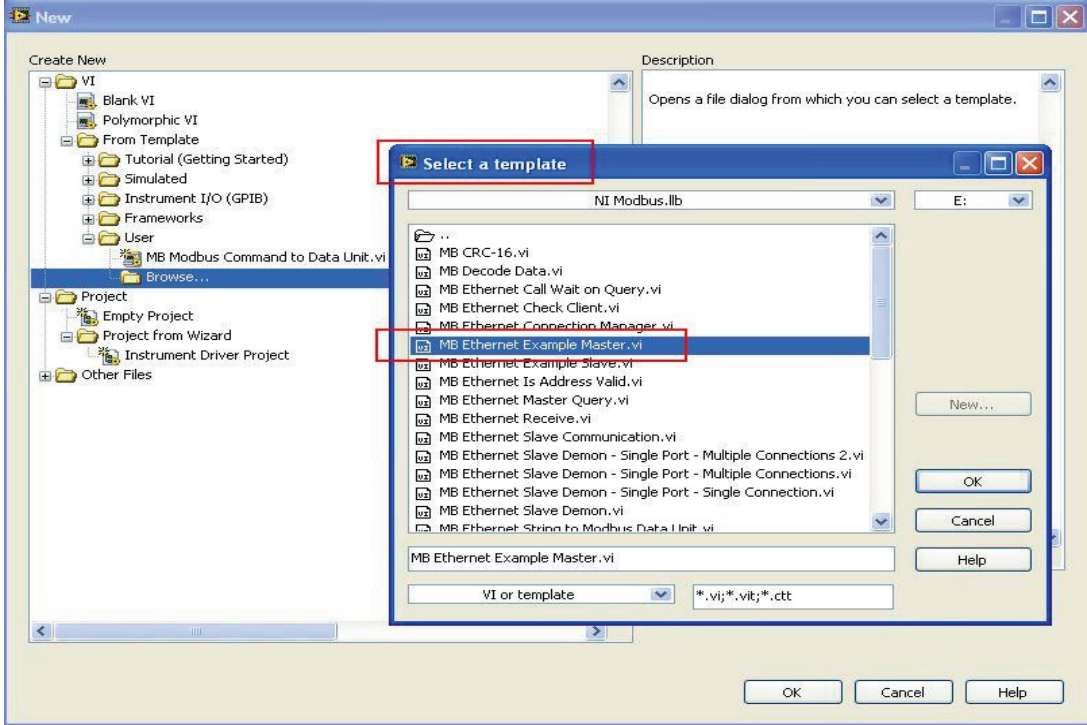

2.7. When the file opens, the Front Panel and Block Diagram will be displayed.

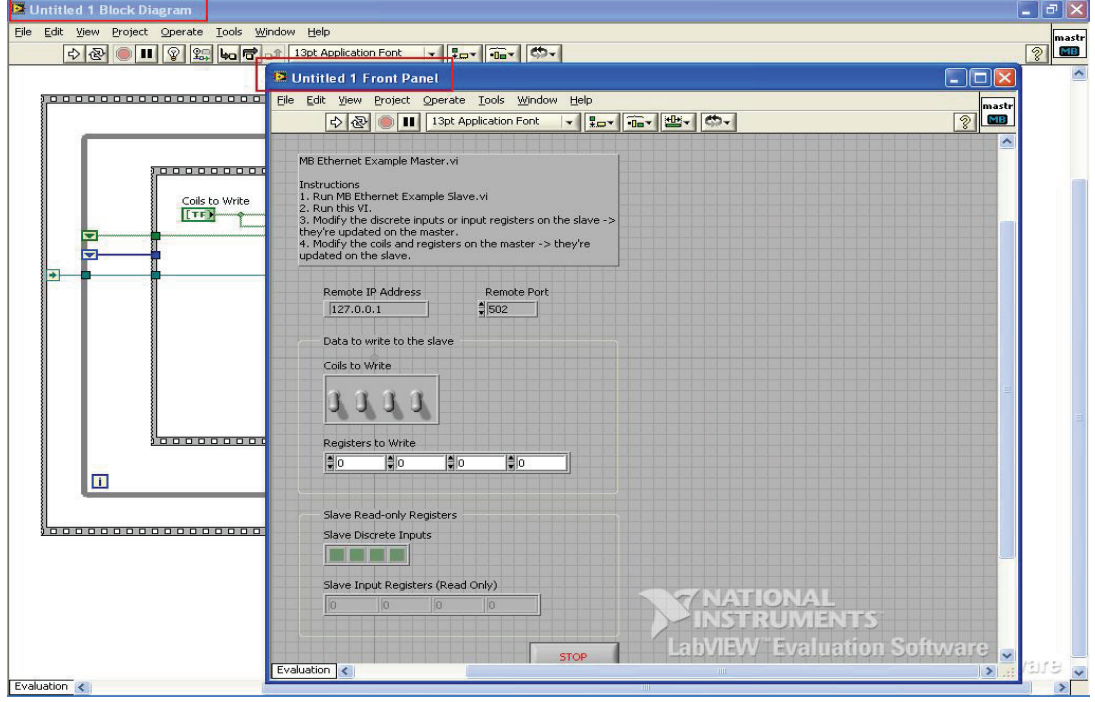

2.8. The ioLogik E2210 has 8 DO channels and 12 DI channels. In the Front Panel window, click and drag the **Coils to Write** box until 8 channels are showing. Click and drag the **Slave Discrete Inputs** box until 12 channels are showing.

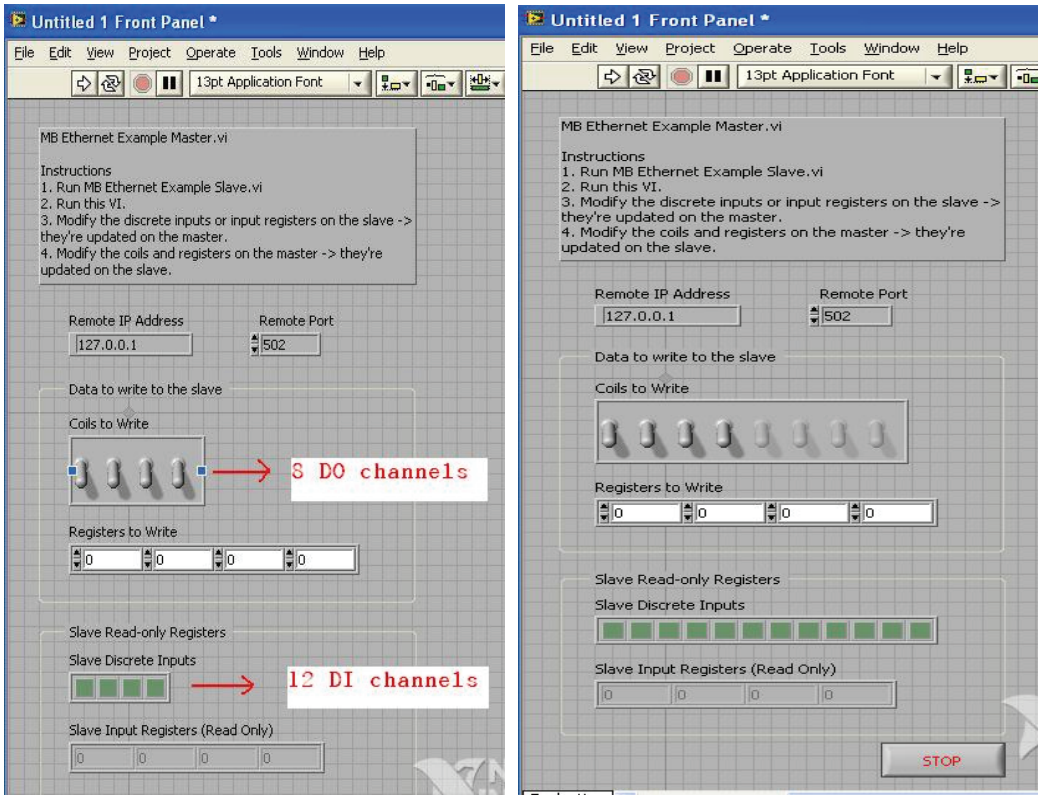

2.9. In the Block Diagram, find **Label 0**. Under **Write Multiple Coils**, change the quantity from 4 to **8**.

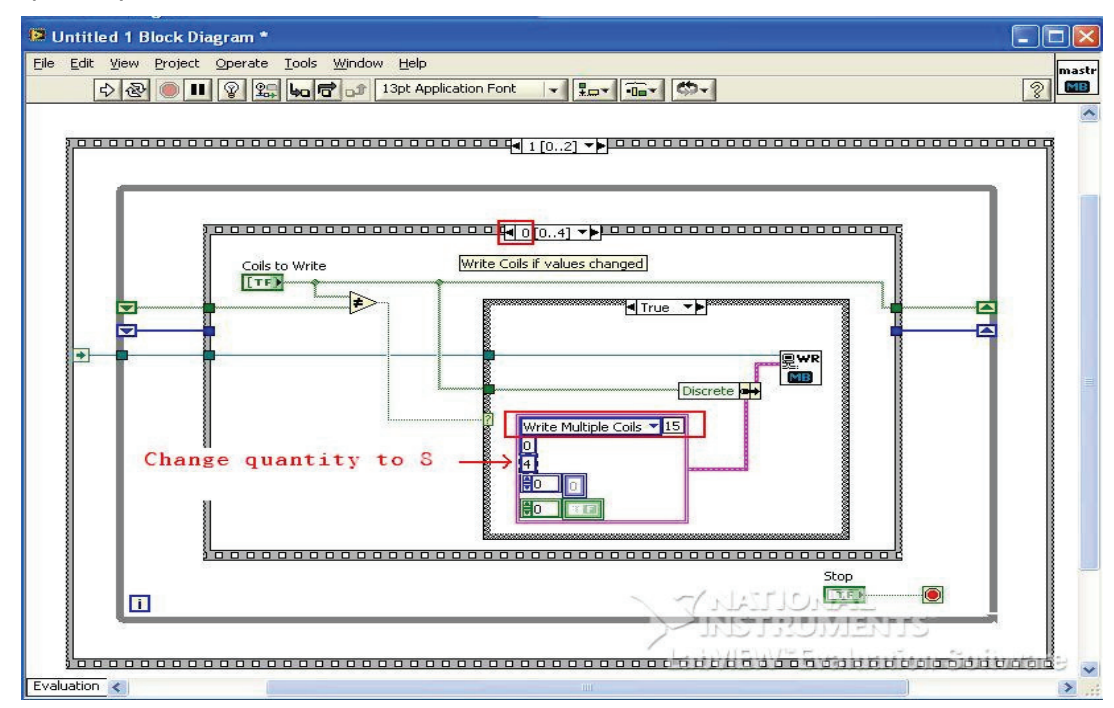

2.10. Find **Label 1**. Under **Write Multiple Registers**, change the quantity from 4 to **8**.

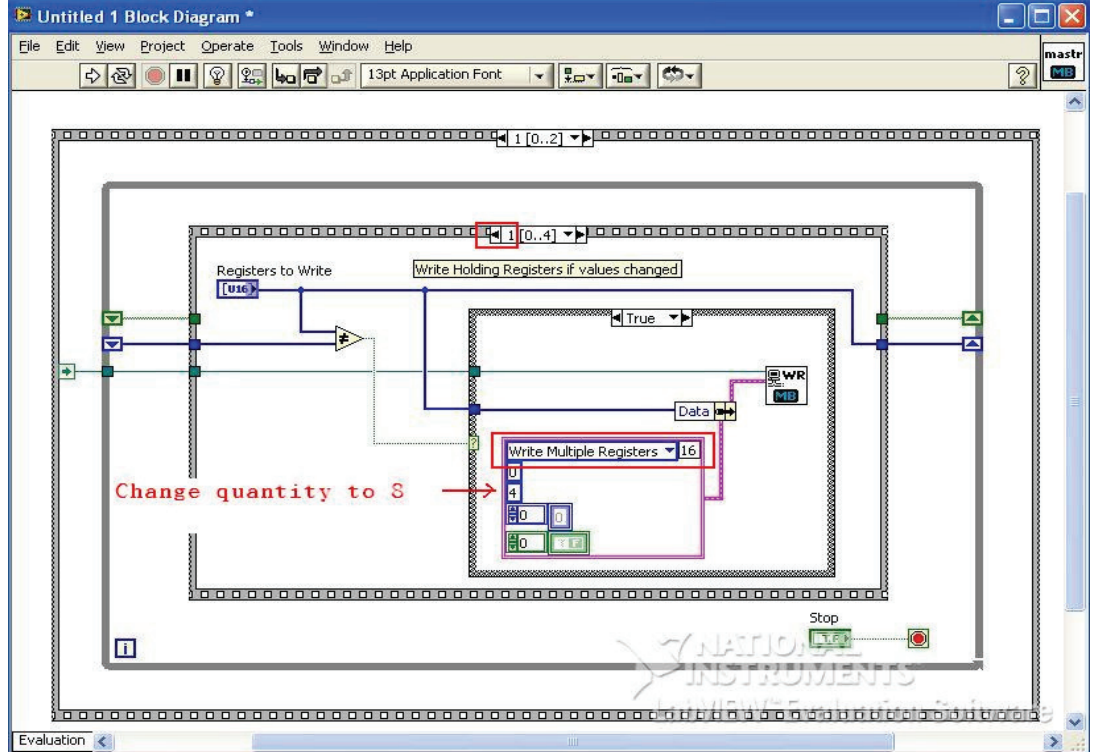

2.11. Find **Label 2**. Under **Read Discrete Inputs**, change the quantity from 4 to **12.**

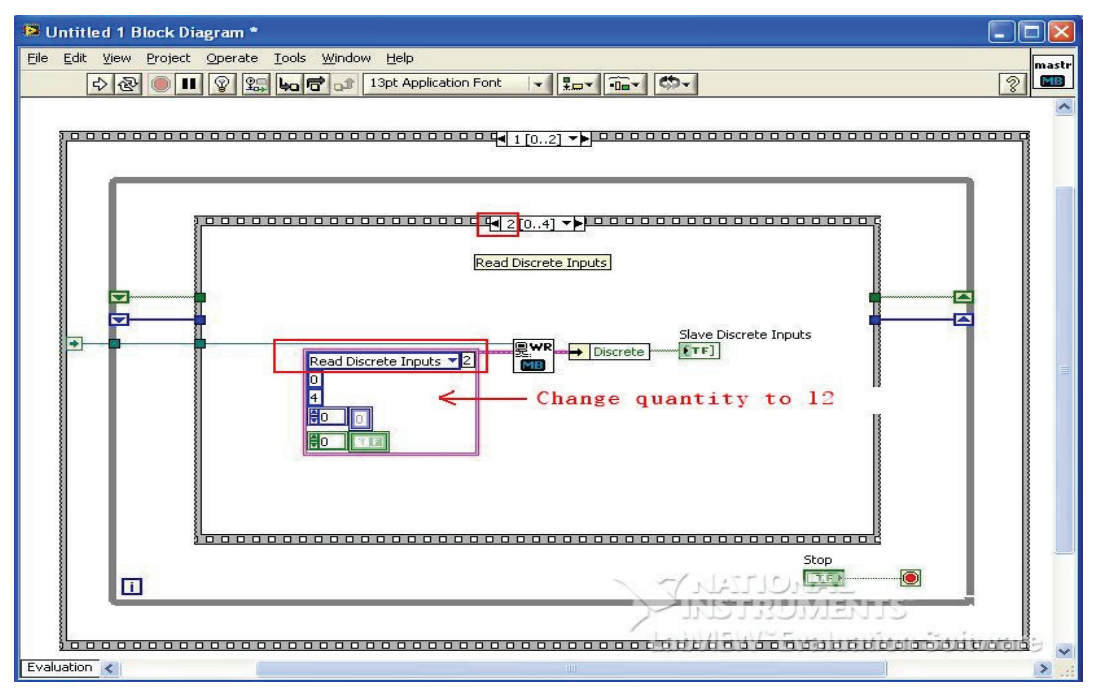

**2.12. Find Label 3.** Under **Read Input Registers**, change the quantity from 4 to **12.**<br> **Exercise 1968**<br> **Exercy Project Operate Iools Window Help** 

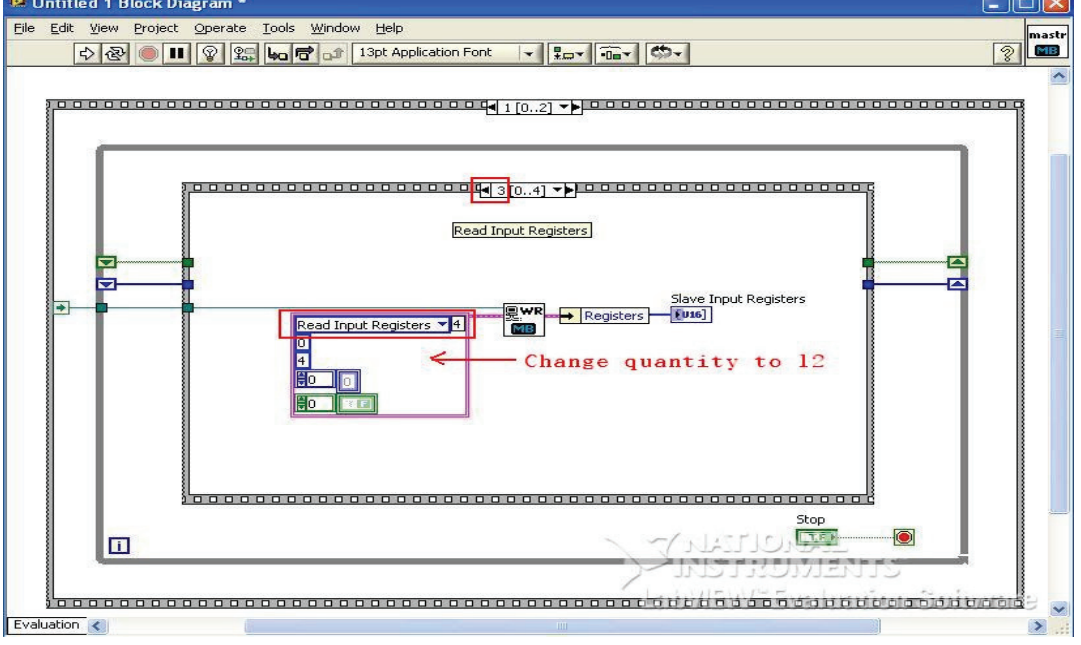

2.13. Save the configuration through File  $\rightarrow$  Save All. After the configuration is saved, enter the ioLogik E2210's IP address (default = 192.168.127.254) in the **Remote IP Address** field. Press the **Run** button to execute this VI.

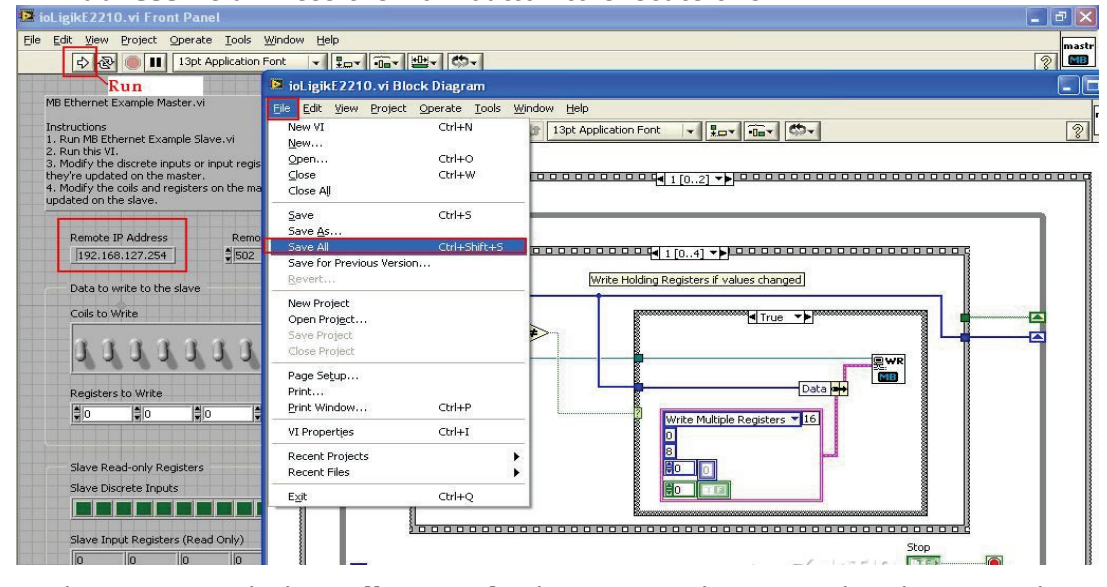

2.14. In the Front Panel, the **Coils to Write** buttons can be manipulated to control DO values. You also can monitor DI status through the **Slave Discrete Inputs** lights. If you monitor I/O status with the ioAdmin utility, you should be able verify that the results match.

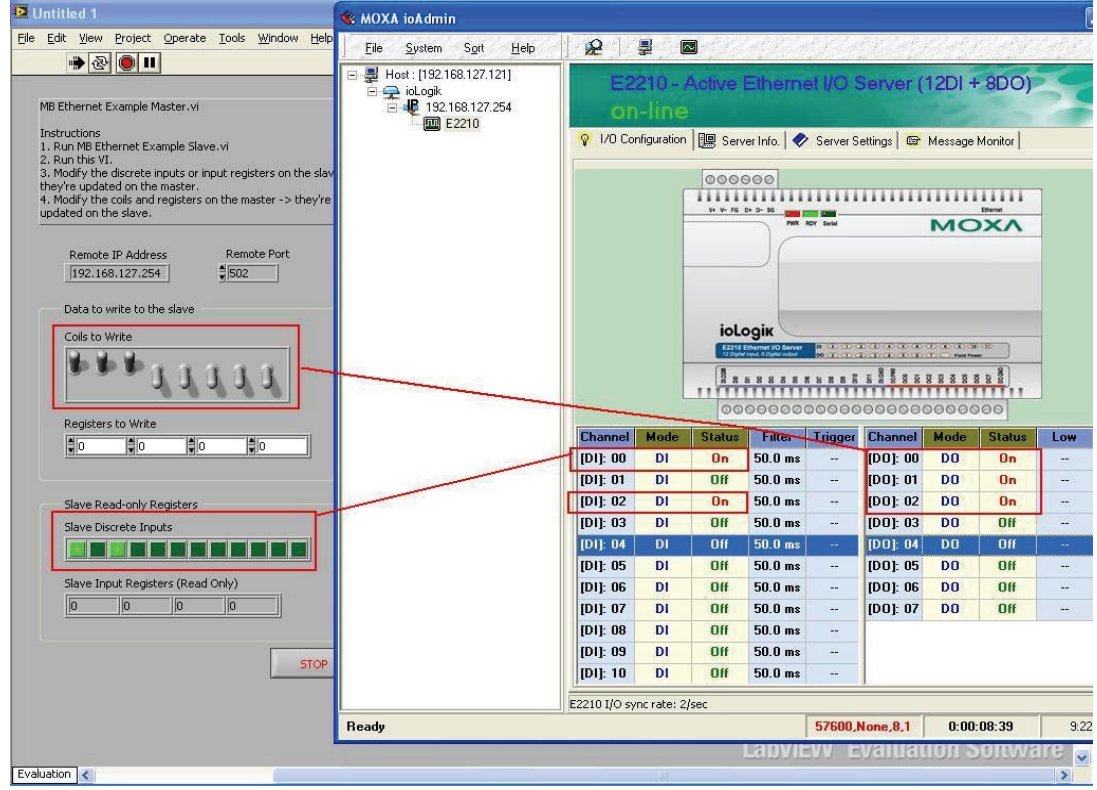